# **How to Download OverDrive eBooks to KINDLE & KINDLE FIRE**

**Kindle — Books are checked out on a computer and transferred** 

**to Kindle via Amazon.com** 

**Kindle Fire — Books are downloaded on the Kindle Fire** 

#### **via Amazon.com**

#### **Amazon.com account required**

### **Checking Out eBooks**

- 1. Go to library's OverDrive site: http://washington.lib.overdrive.com
- 2. Browse the digital collection. If the little book icon in the upper right corner of the book is black, it is available for checkout. If it's gray, no copies are available. Click on the title for details.
- 3. If there is <sup>a</sup> copy available, click "Borrow."
- 4. If there is no copy available, you may click "Request First Available Copy" and you will be notified when it is available.
- 5. Enter your library barcode and PIN and then "Sign In. " (Your WCL PIN is the last four digits of your phone number, unless you have established another PIN.)
- 6. Select "Kindle Book" under "Download" and then "Con firm and Download." You'll be redirected to Amazon.com.
- 7. If not already signed in to your Amazon account, do so now. (If you do not have an Amazon account, you will need to set one up first.)
- 8. Select the device you want to download to and then select "Get Library Book" .
- 9. A confirmation screen will appear. Click yellow "Download Now" to download using WiFi. The books will not download using 3G.
- 10. If WiFi is not available, the book can be transferred using <sup>a</sup> **US B** cord. (Some books can only be transferred using USB. This will be noted when checking out. Tap on the "Download Now" directions for USB on the confirmation page.)
- 11. The title will download the next time your Kindle syncs.

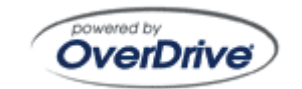

8/13

# eBooks @ WASHINGTON COUNTY LIBRARYwww.co.washington.mn.us/library

## **eBook Lending Policies**

- All customers who use any of the libraries in Washington County may check out eBooks.
- $\bullet$  Customers are limited to 5 items checked out at one time.
- $\bullet$  eBooks are checked out for 14 days by default. Customers can modify the checkout period to 7 or 21 days in their Account under Settings.
- $\bullet$  If a title is checked out, a request for the title may be placed.
- Customers are allowed 5 requests at a time.
- An email address is required to place a request. Notification that a request is available will be sent to this email address.
- After notification, requested items are held for 72 hours. After that time, the request moves to the next person on the list.
- $\bullet~\,$  eBooks cannot be renewed, but may be checked out again, if there are no other requests.
- Customers with unpaid fees on their library account cannot check out eBooks until the fees have been resolved. (This matches the print material borrowing policy).

### **Note: eBooks cannot be downloaded to the library's public use computers.**

### **Returning eBooks early**

- 1. Sign in to your Amazon.com account
- 2. Under "Digital Content –Digital Management" select "Manage Your Kindle."
- 3. Find the item to return and click the "Actions" button (right side).
- 4. Select "Return This Book."
- 5. A Window will appear asking if you are sure you want to return this book; select "Yes."
- 6. The book cover will remain on your Amazon list. If you wish to remove it, click "Actions" again and "Delete This Book."
- 7. Access to the book will be removed from the Kindle the next time it syncs.
- 8. You can now delete the title from your device.